Eligibility Transfer Requests can be done 2 ways. The staff or the program can initiate the transfer. Once completed there is no need to file anything with CCLU. The only time you need to send anything to CCLU is when someone is required to get a complete BRC done.

For the staff person to initiate the transfer here are the steps.

Once logged into NHCIS navigate to the Background Record Check tile:

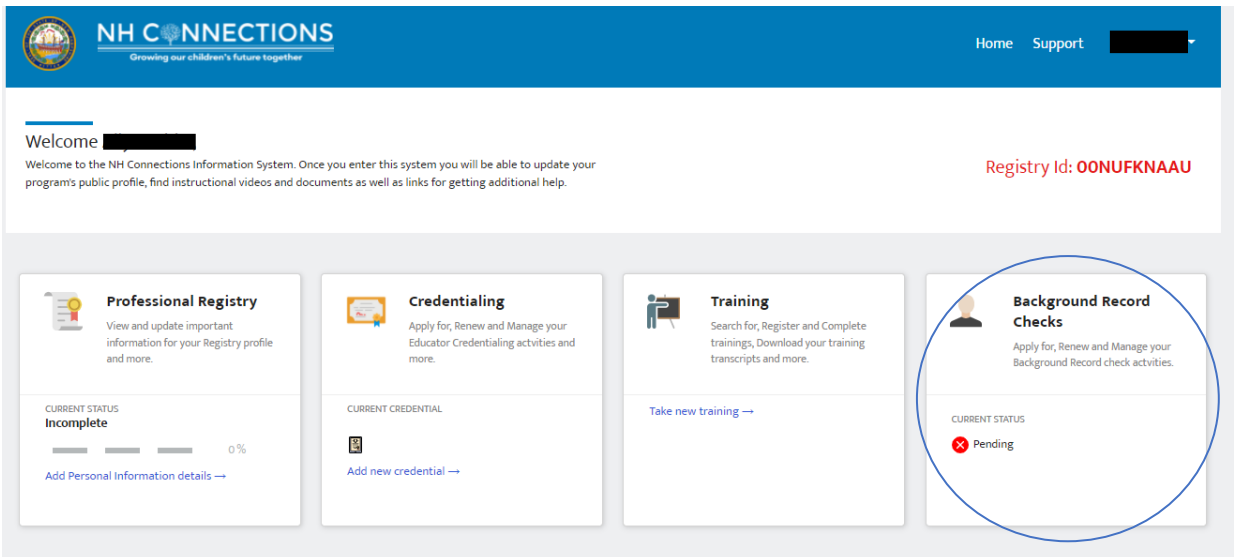

Choose Eligibility Transfer request from the menu on the left of the page:

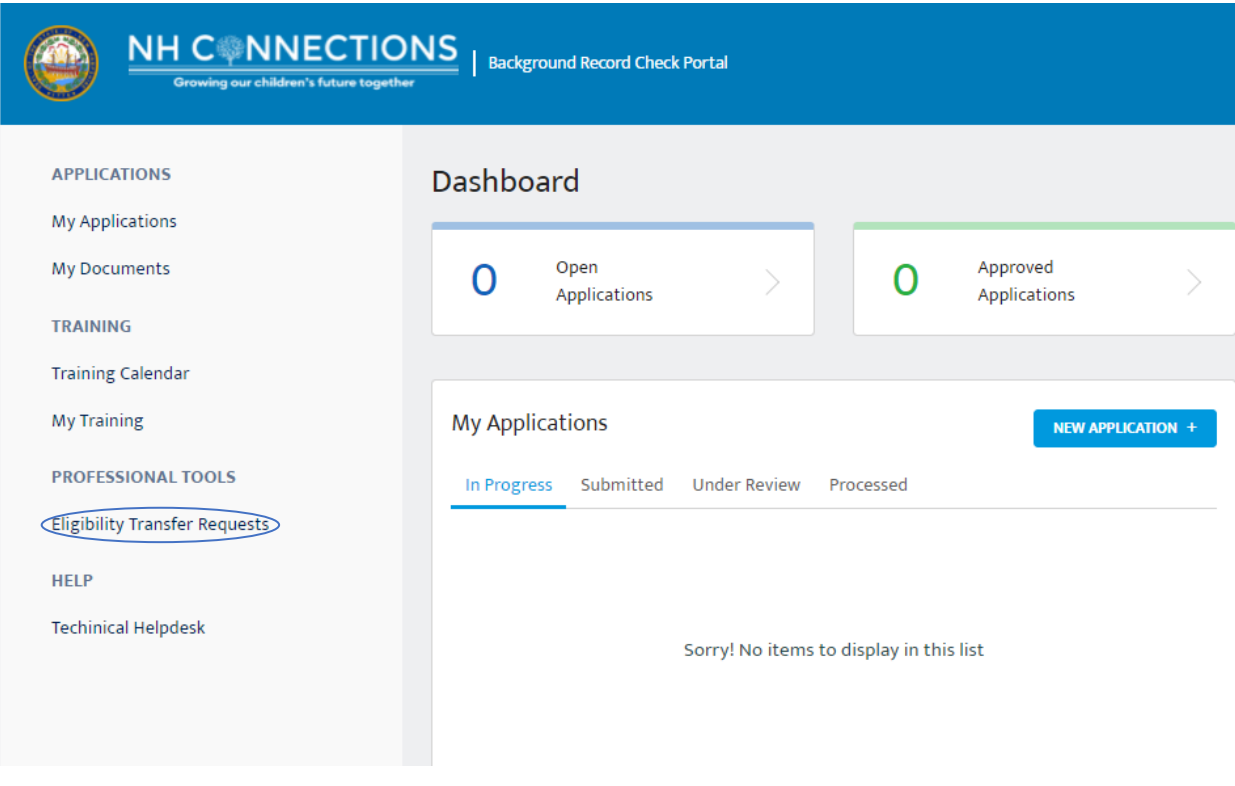

Any pending eligibilities will show up here or the option to create a new request:

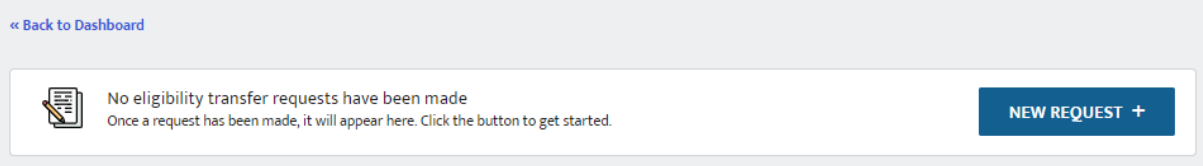

## Complete the fields on this page and SUBMIT:

## New Eligibility Transfer Request

Submit a new request using the fields below. Once the request has been submitted you will recieve updates via email, and on this portal as they occur.

 $^*$  indicates required field

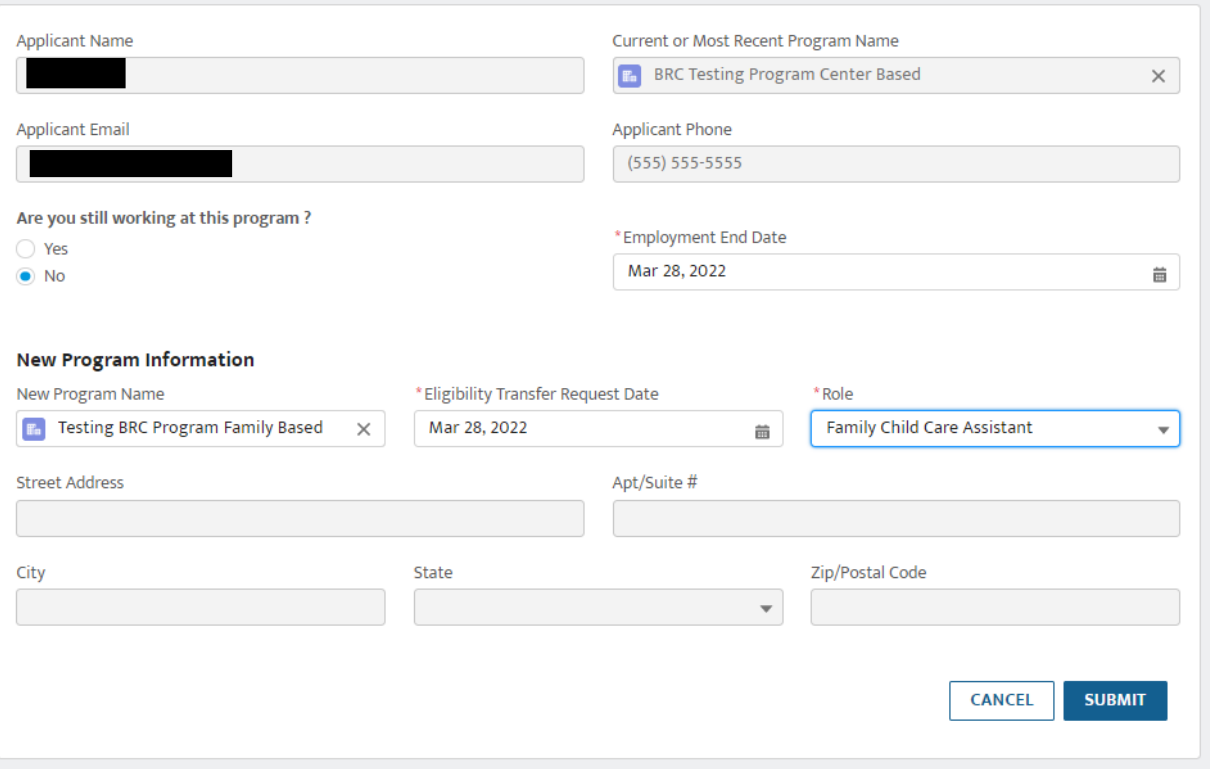

## You will see the status of your submission here:

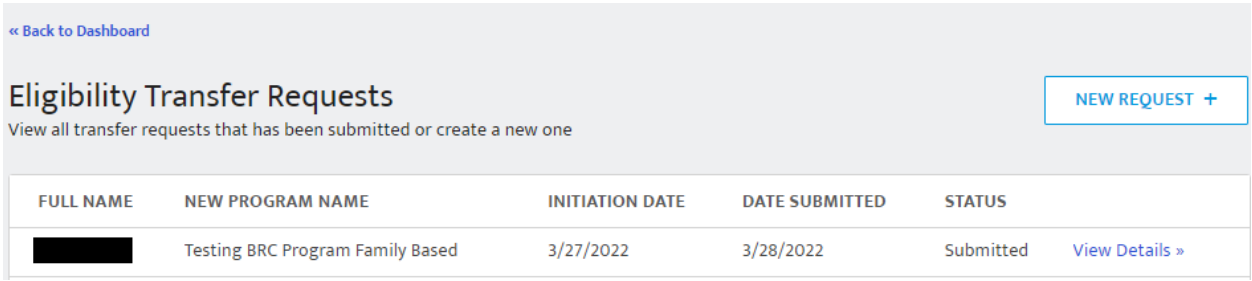

And you will receive and e-mail letting you know the application has been submitted. (In some cases the director will receive and email, but not always, the director should follow the next steps to approve the transfer)

Date: 3/28/2022

Re: Eligibility Transfer Request

Dear ٠

You have initiated an Eligibility Transfer Request within the NH Four anter minister on a Enginemy Fransier Keepesto winnin the NTT Connections Information System portal. The program you are requesting to teamsfer to has been notified, and will be required to verify your request, and ap

https://uat-nhpublichealth.cs32.force.com/nhccis

Sincerely,<br>Department of Health and Human Services Child Care Licensing Unit<br>129 Pleasant Street, Concord, NH 03301

Phone: (603) 271-9025 Finde: (003) 271-4782<br>Fax: (603) 271-4782<br>Email: <u>CCLUnit@dhhs.nh.gov</u><br>https://www.dhhs.nh.gov/oos/celu/index.htm

The Center Director or Family provider may then approve the transfer by logging into NHCHIS and entering the Background Record Check area though the tile on that home page. From there choose the Eligibility Transfer Request option the menu along the left hand side of the page:

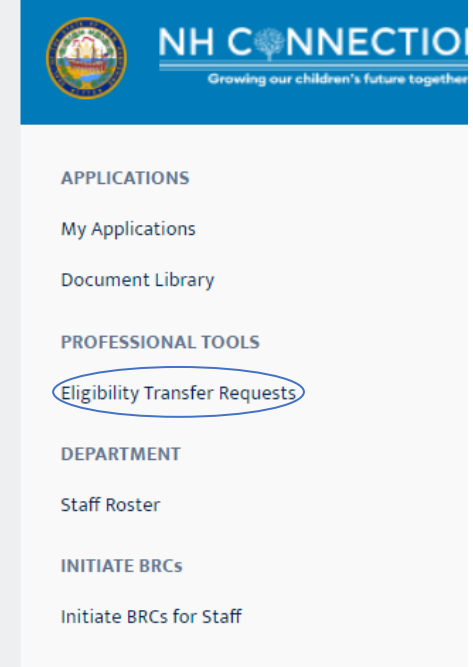

Once you enter that area of the roster you will have three tabs related to the status of your staff. Choose Eligibility Transfer Requests and the arrow next to the Submitted option for the person you wish to approve or deny:

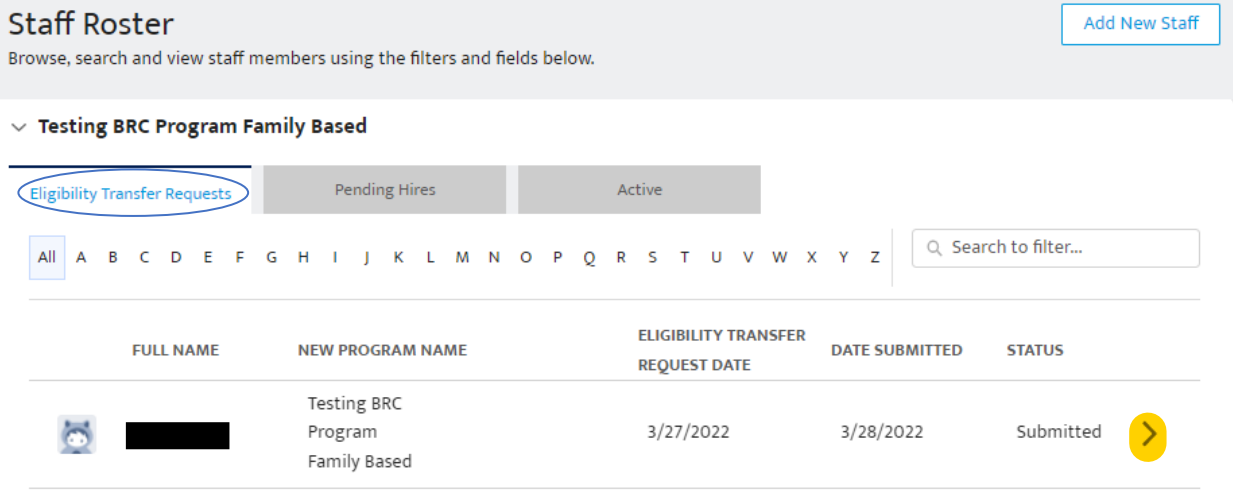

From the next screen you can approve or deny the request by choosing the appropriate option.

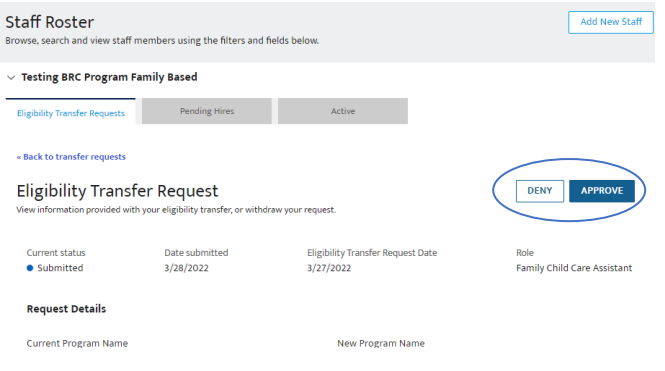

You will receive confirmation that you want to approve this request and then the person will be added to your Active tab (you may need to refresh the screen).

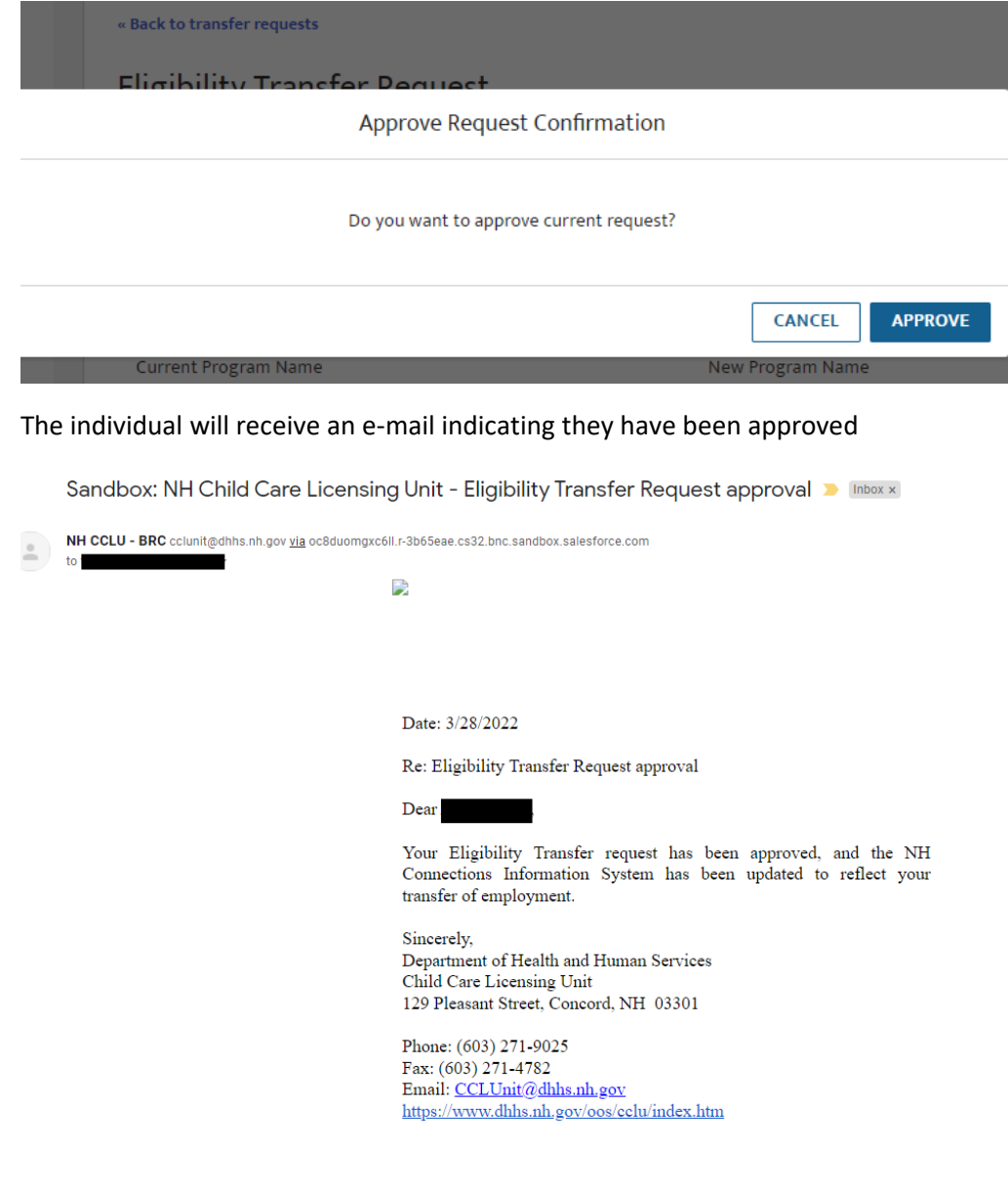

For the Director or Family Provider to initiate the transfer request they should first log into NHCCIS and access their Background Record Check tile. After choosing the staff Roster on the left hand menu they should choose "Add New Staff":

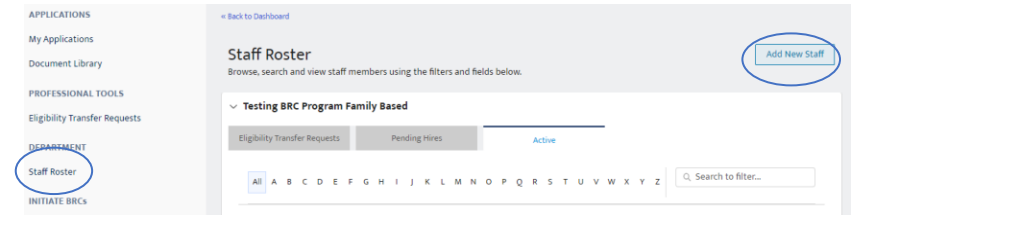

On this next screen it's important that you enter the information exactly as the staff has their information in the registry.

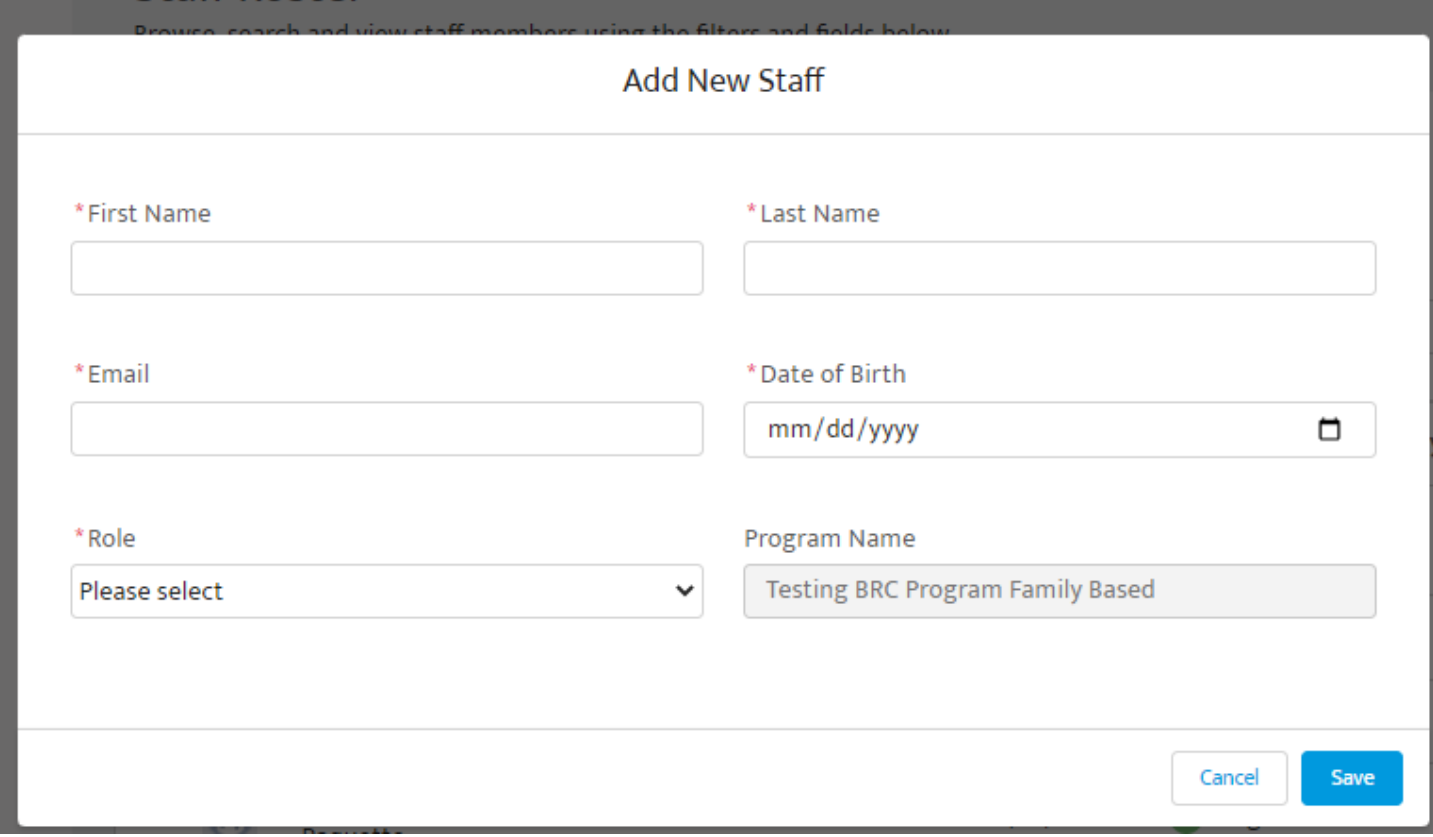

If the person is in the system, you will get a screen that has you confirm the person and their start date:

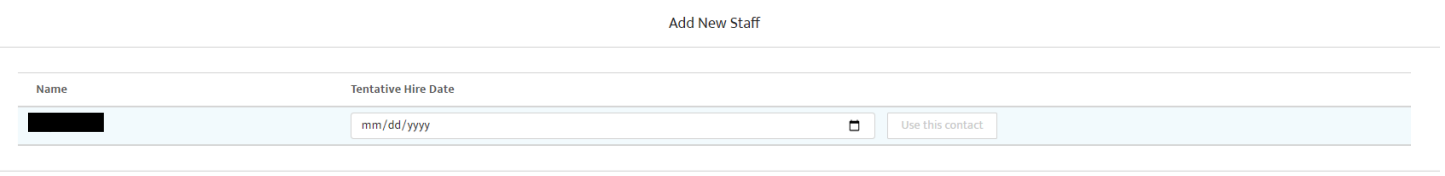

Once the transfer is complete the individual will receive an email that the transfer was completed, and the individual will then be on the program's staff roster.

 $Cancel$ 

There is no need to file anything with CCLU.